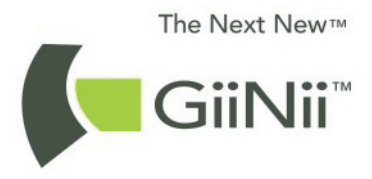

## **GiiNii GN-818 Digital Picture Frame Cadre photo numérique GiiNii GN-818 Marco de fotos digital GiiNii GN-818**

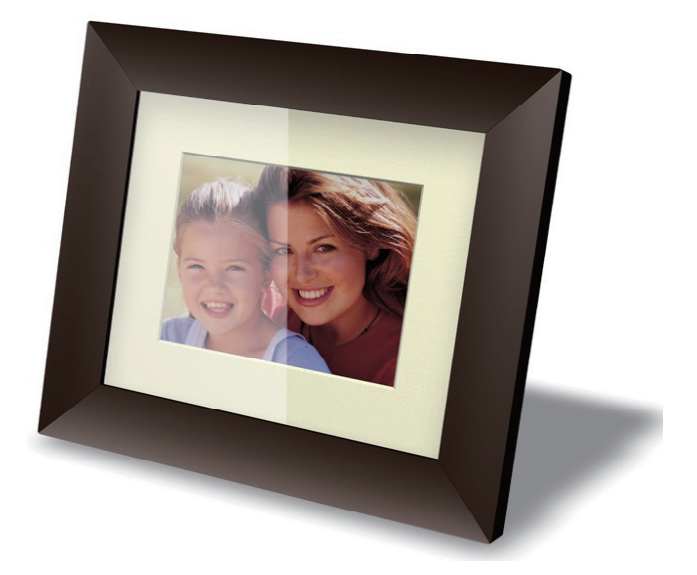

**User Manual Manuel d'utilisation Manual de usuario**

Version 1.0 www.giinii.com © 2009 GiiNii International

# **Table of Content**

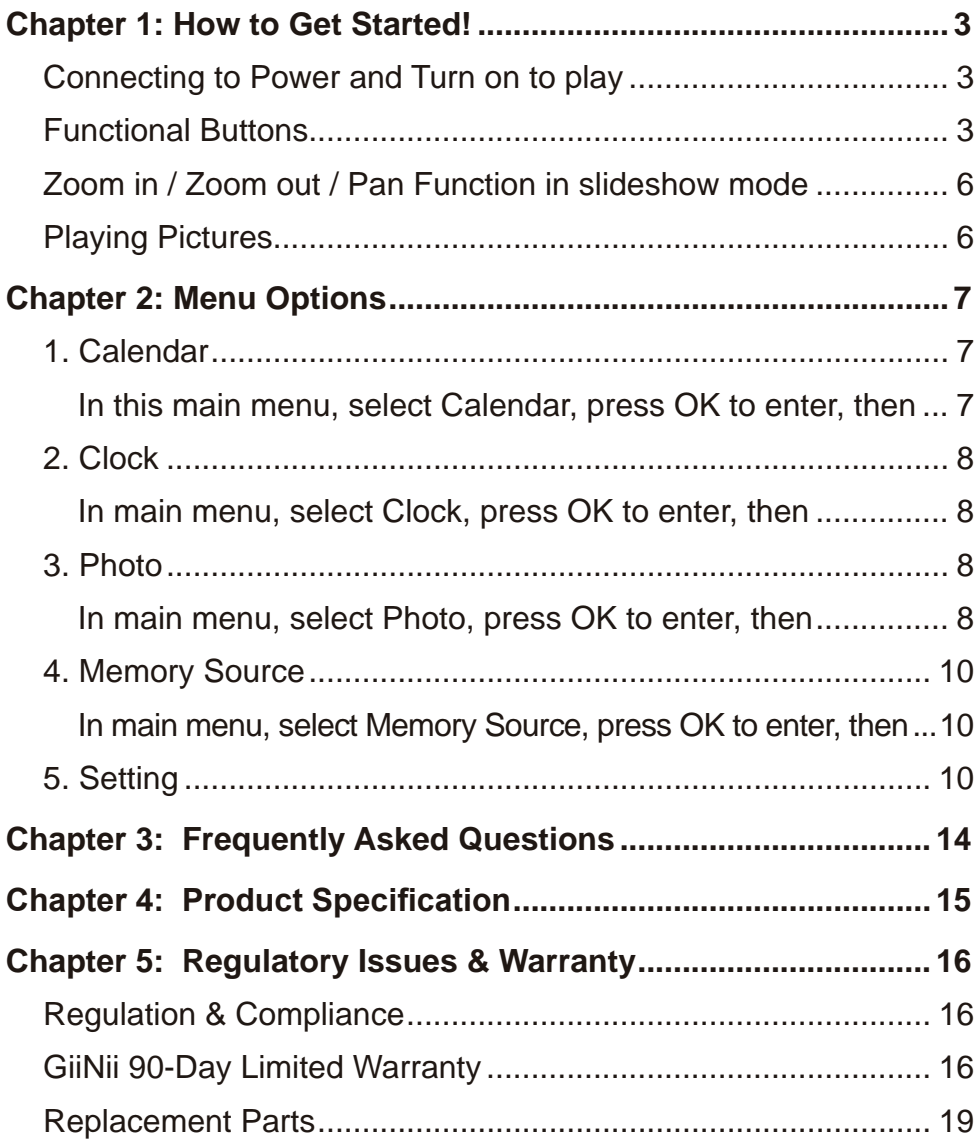

# **Table des matières**

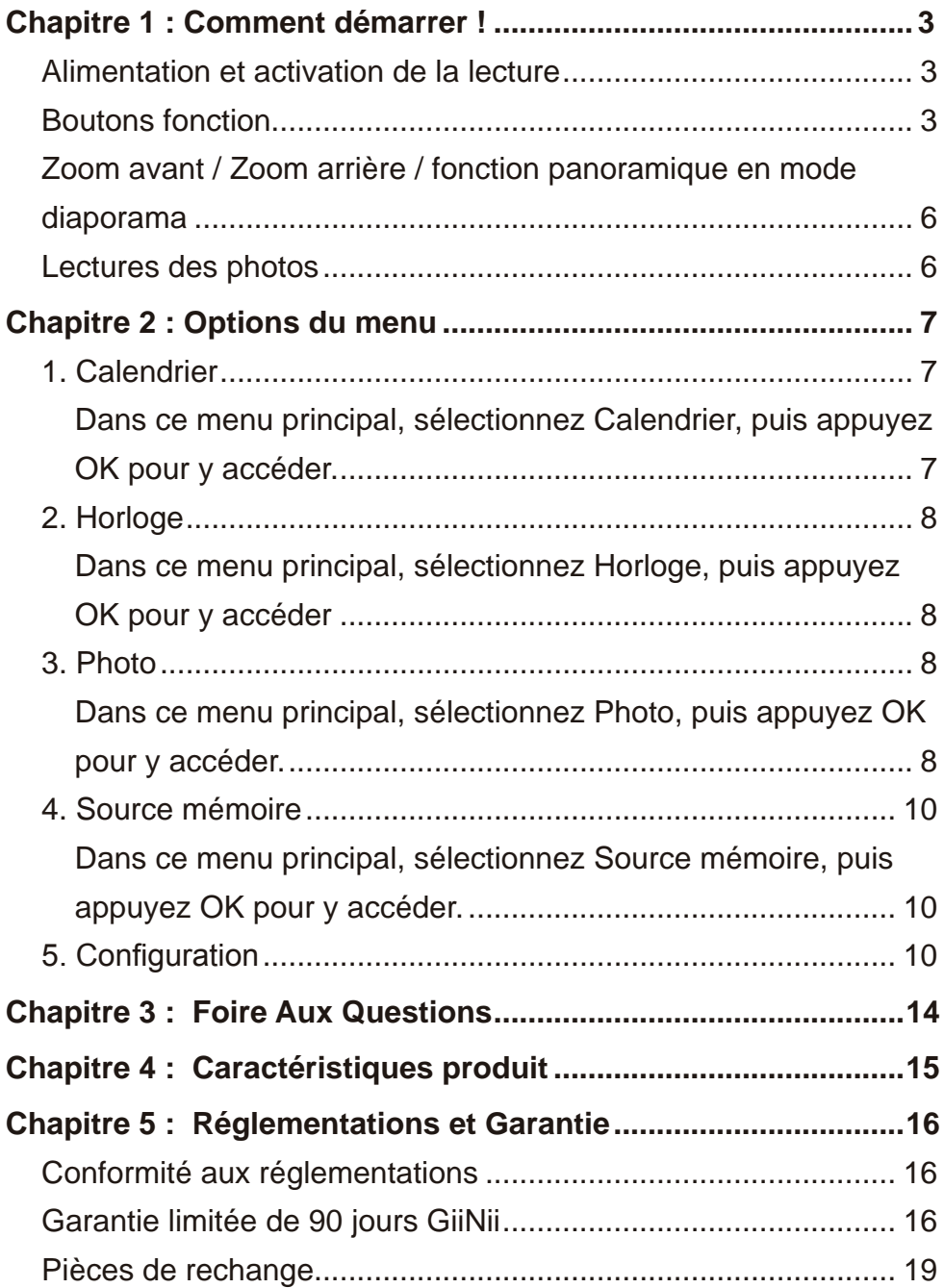

# **Índice**

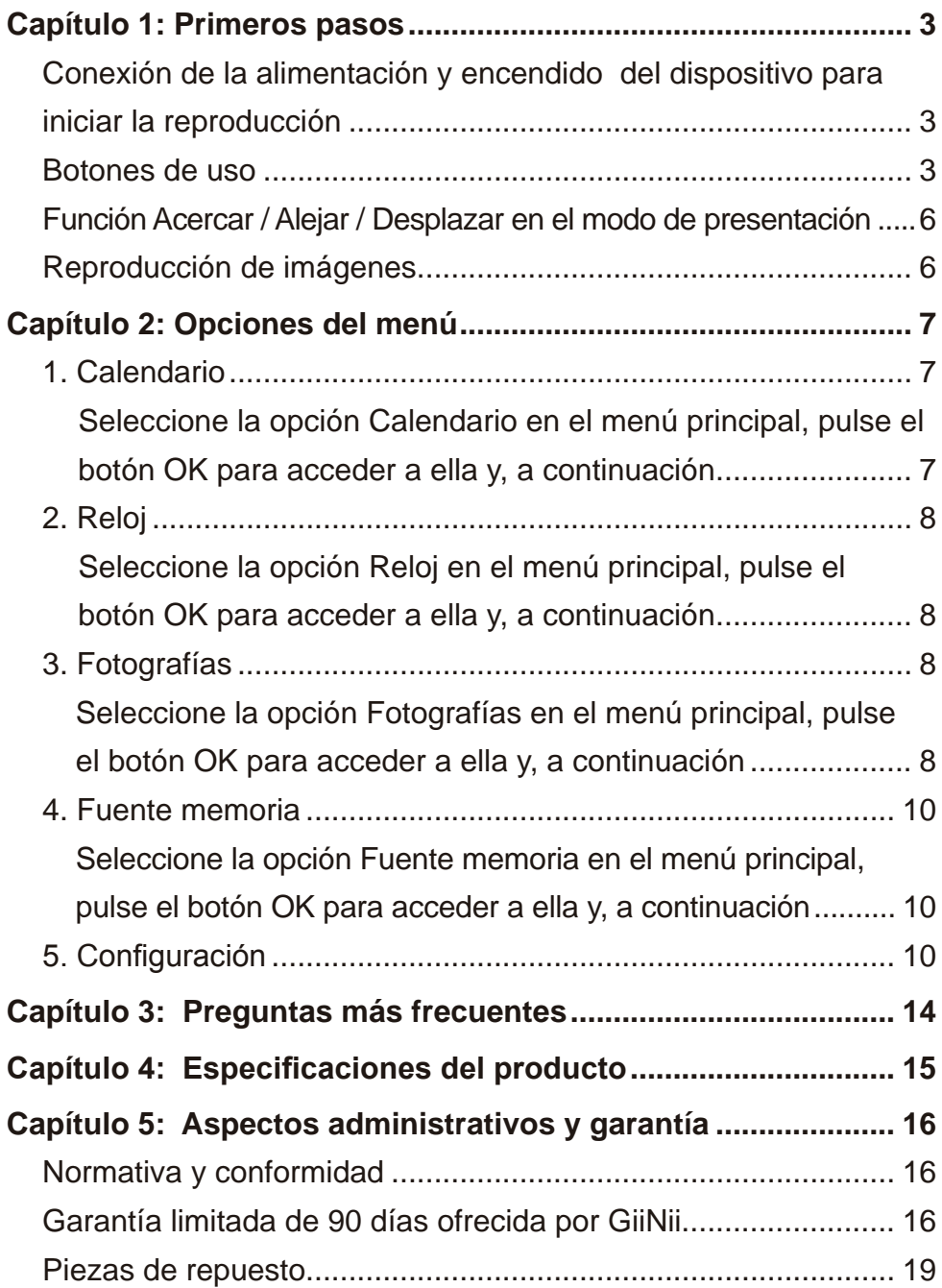

Dear Customer,

Thank you for bringing our GiiNii digital picture frame into your home. Now you can view your growing digital picture library in stunning clarity and share great memories with friends and family.

To get the most out of your new GiiNii product, please read through this entire Owner's Manual before using. Chapter 1: How to Get Started. Chapter 2: Menu Options. Chapter 3: Frequently Asked Questions.

Also, please check out our online video tutorials on **HOW TO START** and **HOW TO PROGRAM** your new picture frame at www.giinii.com under PRODUCTS and scroll down to TUTORIALS.

For 24/7 GiiNii Customer Service, please call: 1-866-909-3550.

Sincerely,

The GiiNii Team

### **Key Features**

- EnerGiiNii provides four intelligent ways of power consumption management
- Play photo with collage mode (Single-Photo, Multi-Photo, Valentine's Day , Mother's Day, Father's Day, Christmas, Wedding and Birthday)
- Built-in 512MB memory to store your pictures, available storage capacity will be less
- Support the most popular memory cards: SD, MS, MS Pro, MMC, XD
- Thumbnail view and slideshow effect
- Collage display
- Auto Picture Rotation (Angle switch)
- 2 Way Wall Mount Capability

## **What's in the Box**

- GiiNii 8" Digital Picture Frame with twelve pre-installed photos of National Parks Library
- One Power Adapter (5V/1.5A)
- User Guide and Quick Start Guide
- Registration Card
- • Warranty Card

# **Chapter 1: How to Get Started!**

### **Connecting to Power and Turn on to play**

The power connector is on the back middle left side of the GiiNii Digital Photo Frame. Insert the DC jack into the device, and plug the AC cord into an electrical outlet.

Slide the power button on the back upper left side to turn on the photo frame and the slideshow of National Parks will start automatically.

### **Functional Buttons**

The buttons used for operating your device are located on the back of the photo frame. The buttons can be used to drive all functions of the on-screen menu.

**Rear View**

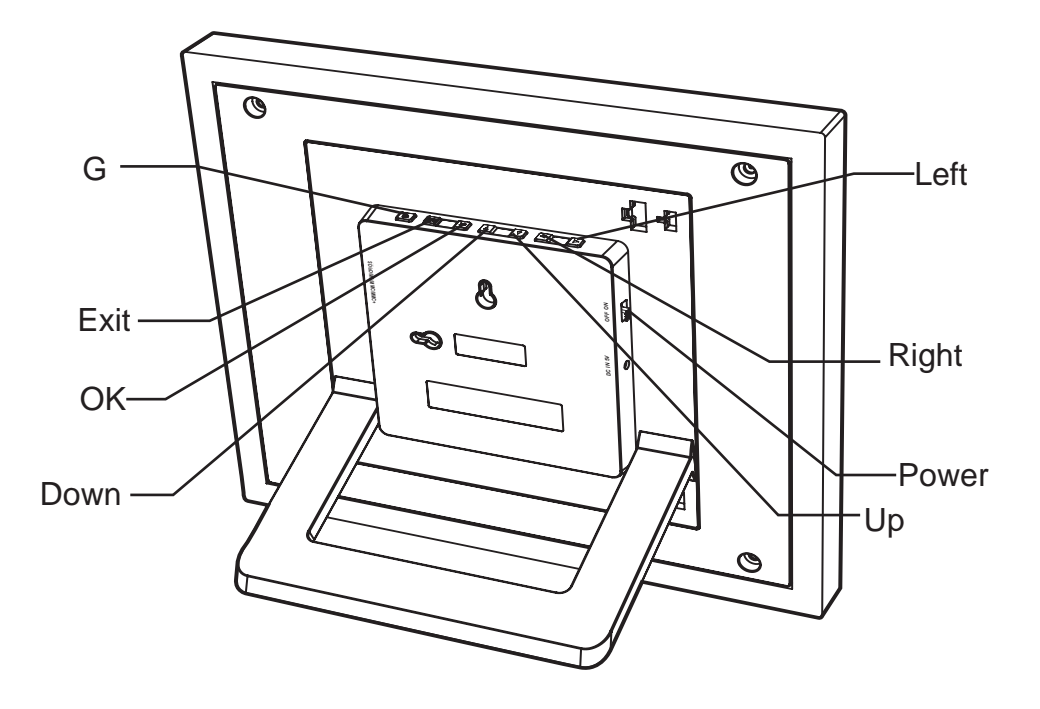

### **Vertical View**

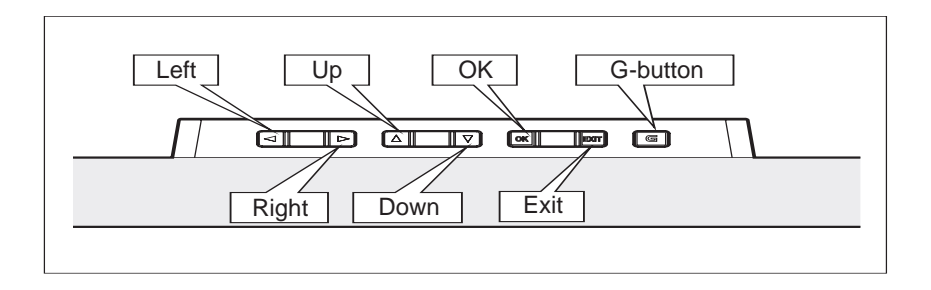

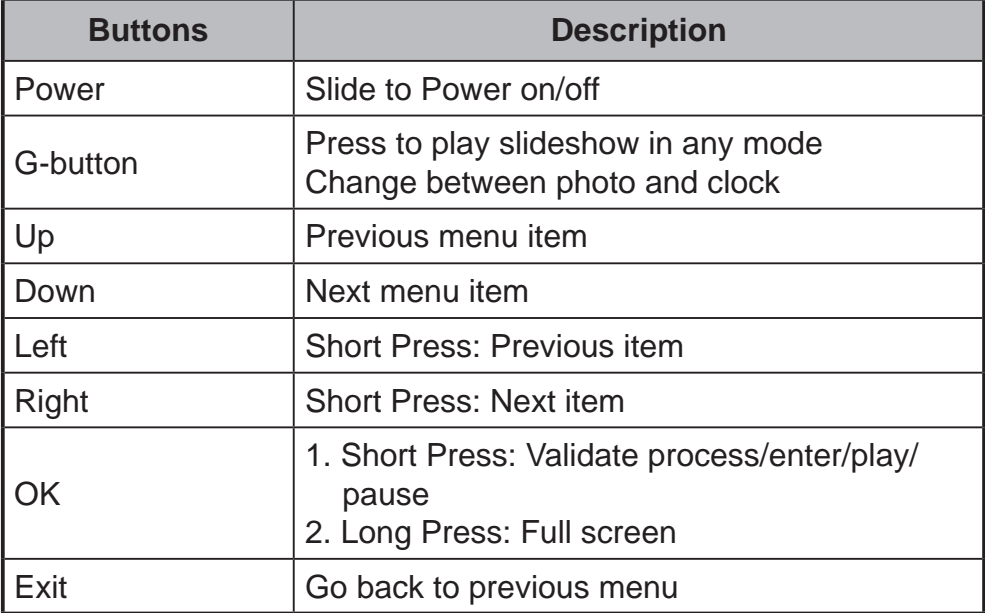

### **Zoom in / Zoom out / Pan Function in slideshow mode**

Press **OK** key to main menu. Press **G** button to slideshow. Press left/ right key to change slideshow photo, and enter photo view (photo in pause state). Pause icon will disappear after 3s if there's no action.

Press **Up or Down** key to **Zoom in/out**.

Press **OK** key to pan and use **Pan Function** to move up/ down/ left/ right key.

Press **OK** or **Exit** key to photo slideshow again.

## **Playing Pictures**

Your picture frame is equipped with 512MB internal memory and twelve pre-loaded photos of National Parks Library. The photos will automatically start playing when there is no memory card inserted and no supported files in internal memory.

To play your own content, insert a memory card containing photos into the card slot on the right side of your picture frame and your pictures will start to play automatically.

## **Helpful Tips**

- This device supports following memory cards: SD, MS, MS Pro, MMC, XD.
- For further information on supported memory card types and file formats, please refer to the Product Specifications.

# **Chapter 2: Menu Options**

The menu options are: Calendar, Clock, Photo, Memory Source and Setting. To set the date, go to Date and Time in Setting.

### **2.1 Calendar**

### **In main menu, select Calendar, press OK to enter, then**

- Press Left or Right to view month. It will automatically advance or go this month to next when you press and hold **Left** or **Right**.
- • Press **OK** to view your selection in full screen.
- In current month, press **OK** to go back to Calendar menu.
- To set the Date, please go into the Setting menu and then in the submenu of Date and Time.

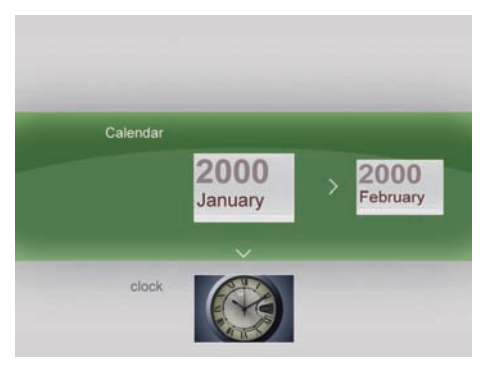

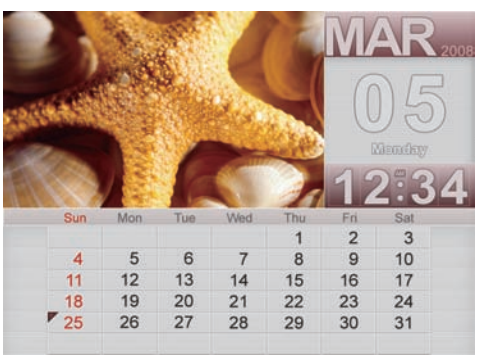

### **2.2 Clock**

### **In main menu, select Clock, press OK to enter, then**

- • There are three different skins or clock display, use **Left** or **Right** to select, and press **OK** to display clock in full screen.
- In full screen mode, press Left or Right to switch in different skins for clock display. Press **OK** to go back to Clock menu.
- To set the Time, please go into the Setting menu and then in the submenu of Date and Time.

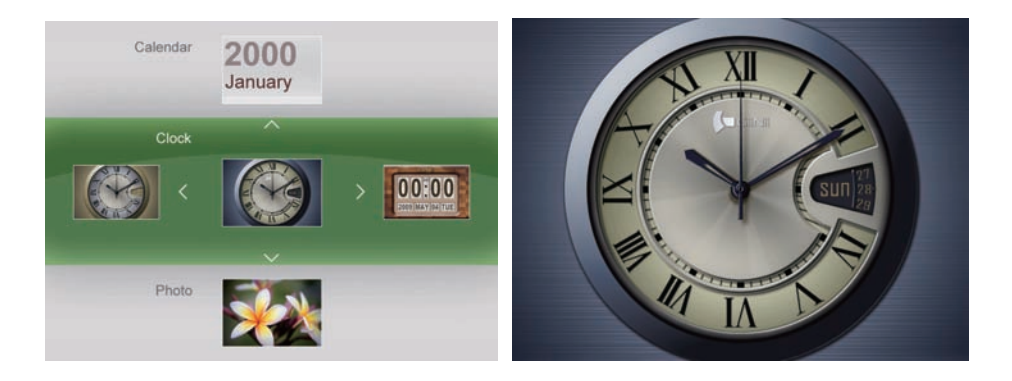

## **2.3 Photo**

### **In main menu, select Photo, press OK to enter, then**

- Press Left or Right to select a photo.
- • Photos will automatically slide one by one when **Left** or **Right** is pressed and held. Long press **OK** to play slideshow.

• There are seven items for you to edit photos: Color effects, Contrast, Brightness, Delete, Rotate, Ratio, and Copy. Photos in National parks library can not be edited. Once a memory card is inserted or there are photos in internal memory, these features can be seen in the Photo sub-menu.

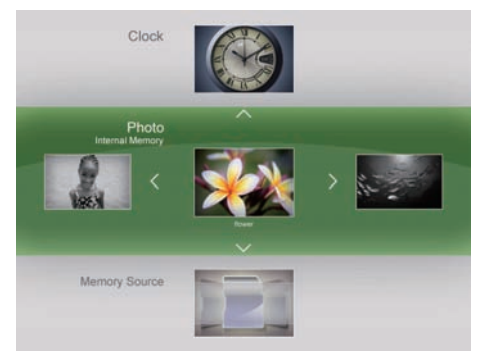

**Color Effects:** Sepia, Normal, Black and White

**Contrast:** Contrast-2, Contrast-1, Normal, Contrast+1, Contrast+2

**Brightness:** Brightness-2, Brightness-1, Normal, Brightness+1,

Brightness+2

**Delete:** Yes or No

**Rotate:** Rotation-90, Normal, Rotation+90, Rotation+180

**Ratio:** Full screen and Actual size

**Copy:** To Internal Memory, to Favorite, to a USB drive, to a Memory card.

• With **Up** or **Down** to select, **OK** to confirm, photos can be easily edited to your satisfaction.

### **2.4 Memory Source**

### **In main menu, select Memory Source, press OK to enter, then**

- • Press **Left** or **Right** to select photo source. Press **OK** to slideshow the photos in the corresponding memory source.
- There are five items for you to choose: Internal Memory, the 5 IN 1 memory card reader, National Parks Library, Favorite, USB drive.
- The photos in the National Parks Library will automatically start playing when there is no memory card inserted or no supported files in internal memory.

### **2.5 Setting**

**In this menu, you may access the following: Date and Time,** 

**Slideshow Setting, General Setting, Collage Setting, Information and Upgrade All.**

### **2.5.1 Date and Time**

Use **Left** or **Right** to adjust date and time: Minute, Hour, AM/PM, Day, Month and Year.

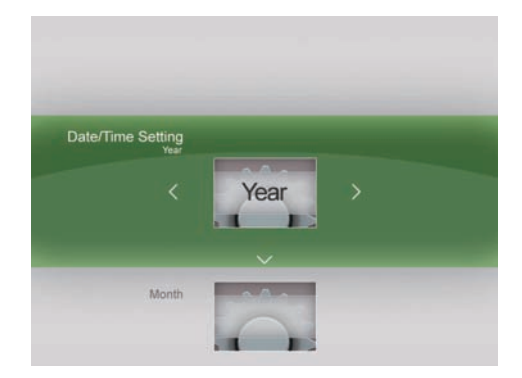

### **2.5.2 Slideshow Setting**

In Slideshow Setting, Interval, Play Mode, Transition can be edited.

**Interval:** 3 Seconds, 10 Seconds, 30 Seconds, 1 Minute

**Play Mode:** Single, Repeat All or Random

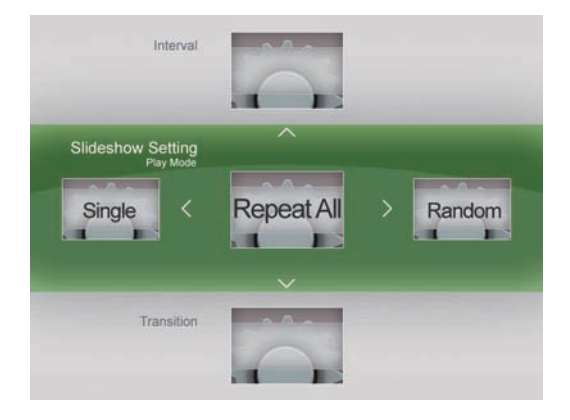

**Transition:** Random, 3D circle, 3D Float, Shutter, Insert, Leave, News, Plus Sign, Cross Comb, Fade, Reel, Wave, Blockflip

### **2.5.3 General Setting**

There are six items for General Setting: EnerGiiNii, Brightness,

Language, Reset, Delete all and Smart Copy.

**EnerGiiNii:** Off / Scheduler 50% / Scheduler 100% / Save 20% /

Save 50%

When EnerGiiNii Off is enabled, this unit will operate at full power consumption full-time.

When you select Scheduler 50% or Scheduler 100%, this unit will automatically operate at low power consumption during nighttime

(21:00PM~7:00AM), and will resume normal during daytime (7:00AM ~

21:00PM);

When you select Save 20% or Save 50%, it will operate at that indicated power consumption rate full-time.

When EnerGiiNii is enabled, slideshow photos quality is not affected.

**Brightness:** Darker, Normal, Brighter

**Language:** English / Français / Deutsch / Español / Nederlands/

Português / Italiano

**Reset:** Yes or No

**Delete all:** Internal, Favorite

**Smart Copy:** Original, Album (Resize)

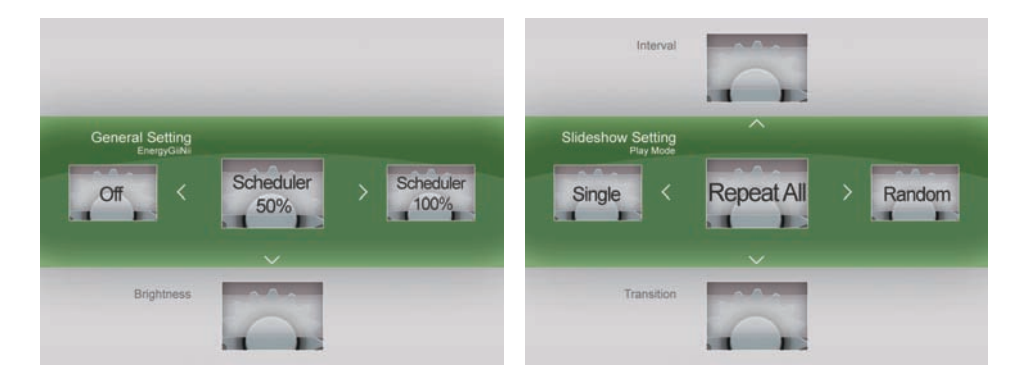

## **2.5.4 Collage Setting**

Play photo with collage mode (Single-Photo, Multi-Photo, Valentine's Day, Mother's Day, Father's Day, Christmas, Wedding and Birthday).

Use **Left** or **Right** to choose your favorite selections.

Press **OK** to save the setting and go to the slideshow in

corresponding collage.

If you do not want to select a collage, please select the Single-Photo.

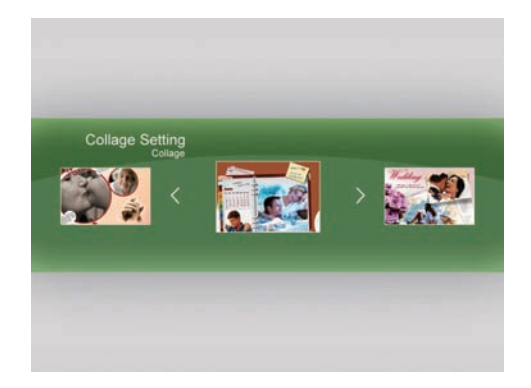

### **2.5.5 Information**

You can view software version, memory total, and memory free details in this menu.

### **2.5.6 Upgrade All**

If there is an upgrade to your Digital picture frame software, you can contact the GiiNii customer service center and you will be guided on where to download the upgrade and how to install it. You must use a SD card with the upgrade software to upgrade the digital picture frame. If you hit OK when there is no SD card inserted the unit will have no response and wait for your next action.

# **Chapter 3: Frequently Asked Questions**

This product has been set to its standard mode of operations before shipping. If you encounter any problems, please refer to the following **Q&A** for solutions.

#### **Q: Device will not power on.**

- **A:** 1. Slide the power button to power on.
	- 2. If no response, make sure the power adapter is connected properly to the device and outlet.
	- 3. If still no response, make sure local voltage supports your power adapter.

### **Q: Nothing happens when I insert a Memory Card.**

- **A:** 1. This device supports following memory cards: SD, MS, MS Pro, MMC, XD.
	- 2. Make sure Photo file formats are in the supported file formats.
	- 3. If item 1 & 2 are both supported, try to backup card files, format the card, copy the backup files to the memory card again to play.

# **Chapter 4: Product Specification**

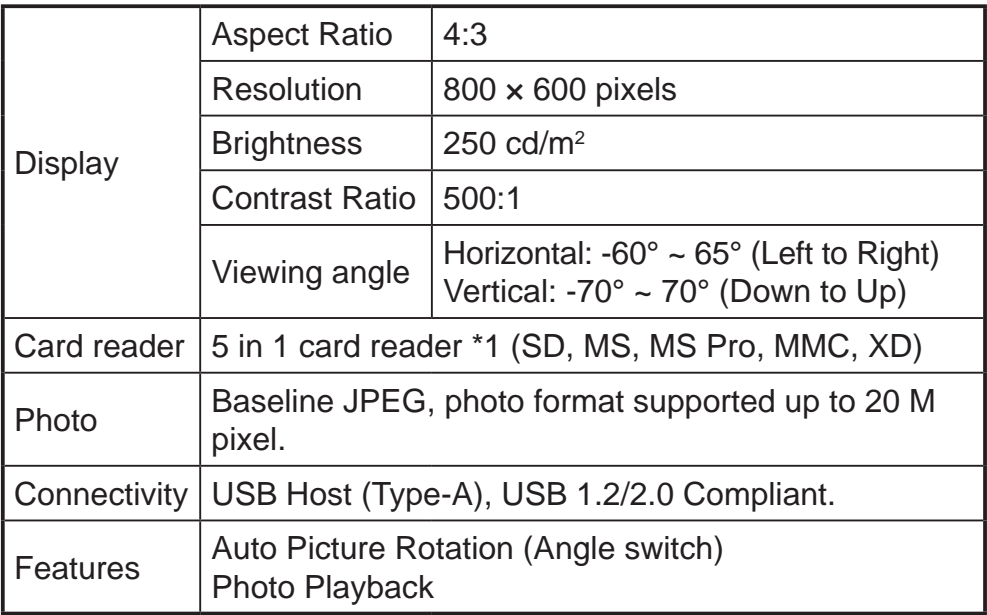

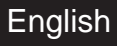

# **Chapter 5: Regulatory Issues & Warranty**

### **Regulation & Compliance**

This equipment has been tested and found to comply with the limits for a Class B digital device, pursuant to Part 15 of the FCC Rules. These limits are designed to provide reasonable protection against interference in a residential installation. This equipment can radiate radio frequency energy and, if not installed and used in accordance with the instructions, may cause interference to radio communications.

However, there is no guarantee that interference will not occur in a particular installation. If this equipment does cause interference to radio or television reception, which can be determined by turning the equipment off and on, the user is encouraged to try to correct the interference by one of the following measures:

- Reorient or relocate the receiving antenna.
- Increase the separation between the radio or television and Digital Picture Frame.
- Connect the Digital Picture Frame into an outlet on a circuit different from that to which the radio or television is connected.
- Consult the dealer or an experienced radio/TV technician for help.

### **GiiNii 90-Day Limited Warranty**

Please read this Limited Warranty carefully. The limited warranty set forth below is given by GiiNii, the maker of your new digital picture frame, when purchased in the United States of America through an authorized retailer and used for non-commercial purposes. We warranty this product against manufacturing and material defects for a period of 90 days from the date of purchase. Do not return your product to the retailer for warranty claims.

### **English**

- 1. Please maintain the Warranty Statement in a safe place along with your dated sales receipt. Please retain the original box in the event you need to make a warranty claim. Returning your product for a warranty claim in best done in the original box or an alternative package that ensure its safe return to GiiNii. Please contact our Customer Service team about the appropriate return-shipping package.
- 2. GiiNii Customer Service and Technical Support: 1-866-909-3550. On line at: www.giinii.com or e-mail: customersupport@giinii.com.
- 3. Parts and Labor Coverage. During the first 90 days of ownership, GiiNii will repair or replace the product, at its option, at no charge if the product is found to be defective due to material or manufacturing defects. GiiNii will provide a new product of similar or greater value at its discretion. Or, provide new or rebuilt replacement parts at its sole discretion. Replacement or repair of one part of the product does not constitute replacement or repair of other parts of the product. The customer bears the responsibility to ship the product back to GiiNii, at their cost. Pending review of the product, that shipping cost will be refunded to the customer. To make a warranty claim, you must first contact Customer Service and receive a Return Authorization Code. No repairs or replacements can be made without a Return Authorization Code or a copy of a receipt indicating date of purchase after the first 90 days of ownership, repair costs are the responsibility of the owner.
- 4. Excluded Items Not Covered by the Warranty
	- Cosmetic damage or damages due to accident, misuse, abuse or negligence;
	- Commercial use of the product;
	- Damage due to improper operation, improper maintenance, improper power supply;
	- Customer inability to read, understand the provided instructions on how to properly use the product;
- Modifications of any part of the product in any way;
- Damage resulting from unauthorized attempted repair of the product;
- Damage resulting from acts of nature or God.

To make a Warranty Claim please have the following items

- Your original dated proof of purchase from an authorized retailer in the United States or territories.
- Your original package that your product was sold in. Your warranty claim will not be honored without the original purchase receipt. If you do not have the original package, please consult with our Customer Service team to determine the best way to return your product to us. GiiNii cannot be responsible for damages incurred during return shipping; insurance is highly recommended.
- Please provide written statement (typed or printed in block letters) that describes why your product is defective. On this document, you will need to include the Return Authorization Code provided by Customer Service, as well as your Name, return address, and a daytime phone number. Return shipments to GiiNii should be insured and sent via Registered Mail with proof of delivery.

#### Warranty Disclaimers

GiiNii and its parent company, affiliates or subsidiaries shall not be liable for any incidental or consequential damages for breach of any expressed or implied warranty on this product. Except to the extent prohibited by applicable law, any implied warranty of merchantability or fitness for a particular purpose on this product is limited in duration to the duration of this warranty. Application of this warranty may vary by state; this warranty gives you specific legal rights and you may have others based on the state you live in.

#### **Replacement Parts**

If you need a replacement part for your GiiNii Digital Picture Frame, call us at 1-866-909-3550 or write to us at: customerservice@giinii.com.

#### **Warning**

Changes or modifications to this unit not expressly approved by GiiNii voids this warranty and may result in personal injury and/or property.

Cher client,

Merci d'accepter le cadre photo numérique de GiiNii dans votre foyer. Vous pouvez désormais afficher la bibliothèque grandissante de vos photos numériques en bénéficiant d'une étonnante clarté, et partager ainsi vos plus beaux souvenirs avec vos amis et votre famille.

Pour profiter de toutes les qualités de votre nouveau produit GiiNii, veuillez lire attentivement l'ensemble du Manuel du propriétaire avant de l'utiliser. Chapitre 1 : Comment démarrer. Chapitre 2 : Options du menu. Chapitre 3 : Foire Aux Questions.

Consultez également notre tutoriel vidéo en ligne **COMMENT DÉMARRER** et **COMMENT PROGRAMMER** votre nouveau cadre photo sur, sous la rubrique PRODUITS, dans le menu déroulant TUTORIELS.

Pour joindre le Service Client GiiNii 24h/24, 7j/7, veuillez appeler le 1-866-909-3550.

Respectueusement, L'équipe GiiNii

#### **Principales caractéristiques**

- EnerGiiNii offre quatre moyens intelligents de gestion de la consommation d'énergie
- Lecture photo en mode collage (Solo-Photo, Multi-Photo, Saint Valentin, Fête des mères, Fête des pères, Noël, Mariage et Anniversaire)
- • Memoria integrada de 512 MB para almacenar sus imágenes. La capacité de stockage disponible sera inférieure
- Prend en charge la plupart des cartes mémoires les plus répandues: SD, MS, MS Pro, MMC, XD
- • Affichage en miniatures et effet diaporama
- • Affichage collage
- Rotation automatique de l'image (changement d'angle)
- Montage mural double

### **Que contient la boîte**

- Cadre photo numérique 8" GiiNii avec douze photos préinstallées de la bibliothèque des Parcs Nationaux
- Un adaptateur secteur (5 V/1,5 A)
- Guide d'utilisation et quide de démarrage rapide
- • Carte d'enregistrement
- Carte de garantie

# **Chapitre 1 : Comment démarrer!**

### **Alimentation et activation de la lecture**

Le connecteur d'alimentation se trouve derrière, au milieu côté gauche, du cadre photo numérique GiiNii. Insérez la fiche CC dans l'appareil, puis branchez le cordon d'alimentation CA dans une prise secteur.

Faites glisser le bouton d'alimentation à l'arrière, en haut côté gauche, du cadre photo le diaporama d'images des Parcs nationaux se lance automatiquement.

### **Boutons fonction**

Les boutons utilisés pour l'exploitation de votre appareil sont situés à l'arrière du cadre photo. Les boutons peuvent servir à commander toutes les fonctions fournies du menu sur écran.

**Vue arrière**

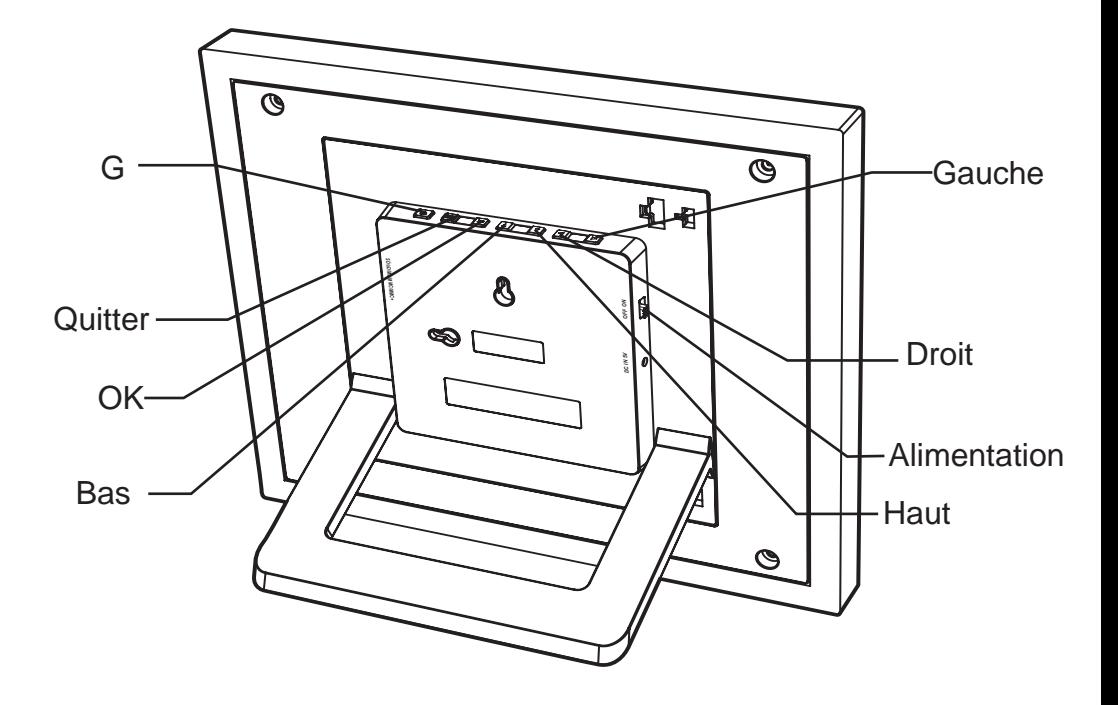

### **Vue à la verticale**

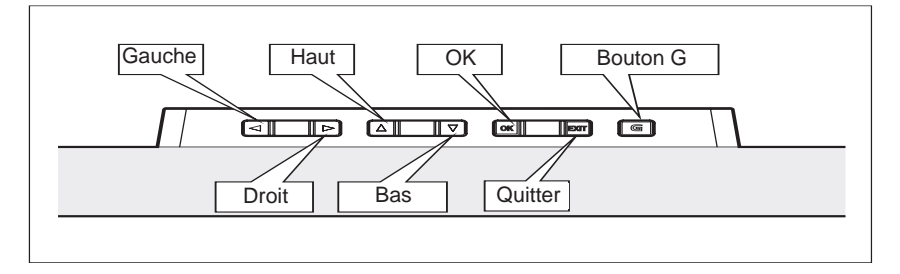

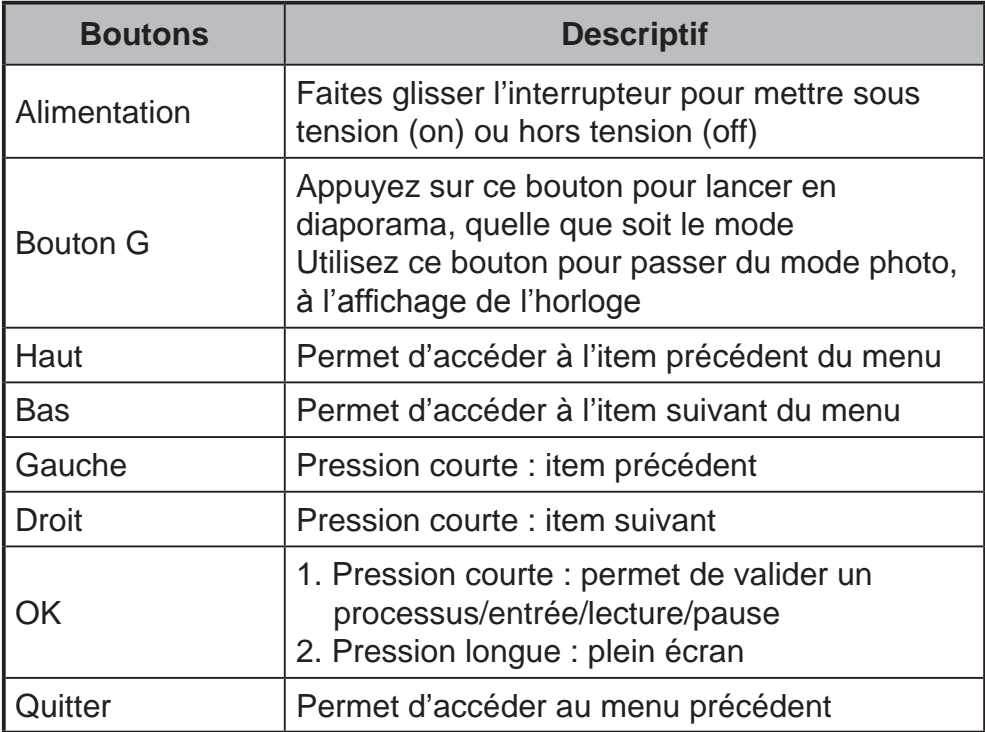

## **Zoom avant / Zoom arrière / fonction panoramique en mode diaporama**

Appuyez sur la touche **OK** pour accéder au menu principal. Appuyez sur le bouton **G** pour lancer un diaporama. Appuyez sur la touche gauche/droite pour modifier la photo du diaporama et accéder à l' affichage de la photo (photo, en statut pause) L'icône Pause disparaît après 3 secondes si aucune action n'est réalisée.

Appuyez sur la touche **Haut ou Bas** pour effectuer un **Zoom avant/ arrière**.

Appuyez sur la touche **OK** pour effectuer un panoramique. Utilisez la **Fonction Panorama** et déplacez-vous en utilisant les touche haut/ bas/gauche/droit.

Appuyez sur **OK** ou sur la touche **Quitter** pour relancer le diaporama.

### **Lectures des photos**

Votre cadre photo est équipé d'une mémoire interne de 512Mo et de douze photos préchargées de la bibliothèque des Parcs Nationaux. Ces photos s'affichent automatiquement lorsqu'aucune carte mémoire n'est insérée et qu'aucun fichier pris en charge n'est présent dans la mémoire interne.

Pour lire votre propre contenu, insérez une carte mémoire contenant des photos dans la fente pour carte, du côté droit du cadre photo : la lecture de vos photos démarre automatiquement.

### **Conseils utiles**

- Cet appareil prend en charge les cartes mémoire suivantes : SD, MS, MS Pro,MMC ,XD.
- Pour plus d'informations sur les types de cartes mémoire et les formats de fichiers pris en charge, veuillez vous référer à la section Caractéristiques du produit.

# **Chapitre 2 : Options du menu**

Les options du menu sont les suivantes : Calendrier, Horloge, Photo, Source mémoire et Réglage. Pour régler la date, accédez à l'item Date et Heure dans Réglage.

### **2.1 Calendrier**

# **Dans ce menu principal, sélectionnez Calendrier, puis appuyez OK pour y accéder.**

- Appuyez sur le bouton **Gauche** ou **Droit** pour afficher le mois. Pour afficher le mois précédent ou suivant, restez appuyé sur le bouton **Gauche** ou **Droit**.
- • Appuyez sur **OK** pour afficher votre sélection en plein écran.
- Une fois dans le mois actuel, appuyez sur **OK** pour retourner au menu du Calendrier.
- Pour régler la Date, accédez au menu Réglage, puis dans le sousmenu Date et Heure.

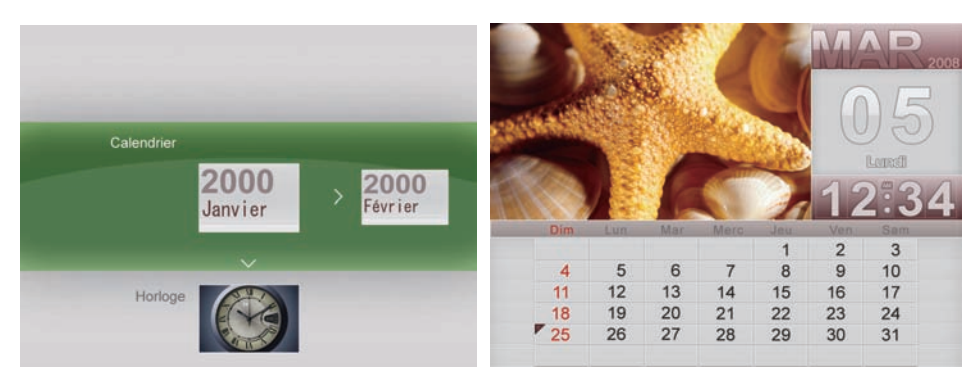

### **2.2 Horloge**

# **Dans ce menu principal, sélectionnez Horloge, puis appuyez OK pour y accéder**

- Il existe trois différents habillages ou affichages d'horloge. Utilisez le bouton **Gauche** ou **Droit** pour effectuer votre sélection, puis appuyez sur **OK** pour afficher l'horloge en plein écran.
- • En mode plein écran, appuyez sur le bouton **Gauche** ou **Droit** pour passer d'un habillage à un autre de l'affichage de l'horloge. Appuyez sur **OK** pour retourner au menu Horloge.
- Pour régler l'heure, accédez au menu Réglage, puis dans le sousmenu Date et Heure.

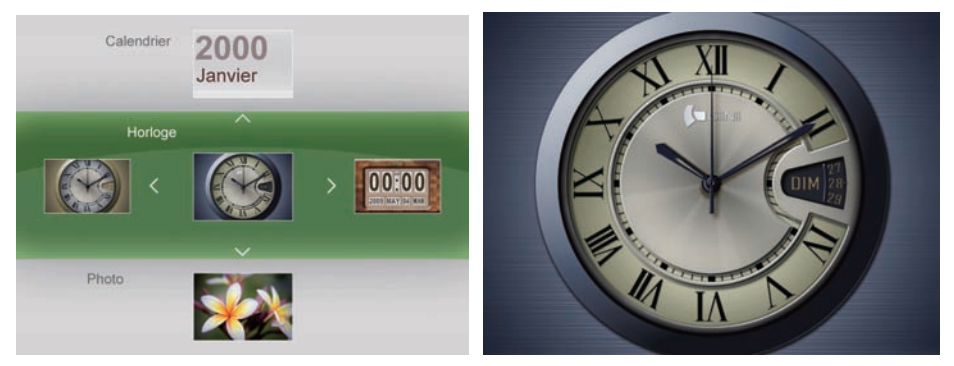

### **2.3 Photo**

## **Dans ce menu principal, sélectionnez Photo, puis appuyez OK pour y accéder**

- Appuyez sur le bouton **Gauche** ou **Droit** pour sélectionner une photo.
- Les photos défilent automatiquement les unes après les autres lorsque vous restez appuyé sur le bouton **Gauche** ou **Droit**. Appuyez longuement sur **OK** pour les lire en diaporama.

Il existe sept options vous permettant d'éditer vos photos : Effets de couleur, Contraste, Luminosité, Supprimer, Tourner, Taille et Copier. Les photos de la bibliothèque des Parcs Nationaux ne peuvent pas être éditées. Lorsqu'une carte mémoire est insérée, ou lorsque des photos se trouvent dans la mémoire interne, ces options sont visibles dans le sous-menu Photo.

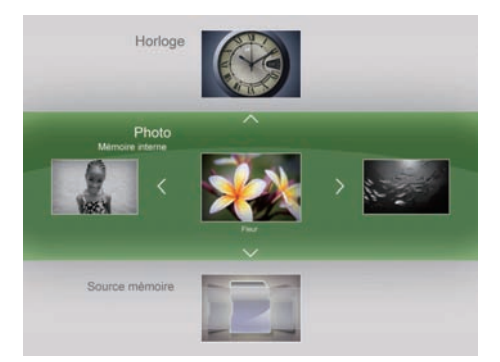

**Effets de couleur :** Sépia, Normal, Noir et Blanc.

**Contraste :** Contraste-2, Contraste-1, Normal, Contraste+1,

Contraste+2

**Luminosité :** Luminosité-2, Luminosité-1, Normal, Luminosité+1, Luminosité+2

**Supprimer : Oui ou Non** 

**Tourner :** Rotation-90, Normal, Rotation+90, Rotation+180

**Taille :** Plein écran et Taille actuelle

**Copier :** Sur la mémoire interne, Dans mes favoris, Sur la USB drive, Sur une carte mémoire.

• Avec les touches **Haut** et **Bas** pour effectuer votre sélection, et la touche **OK** pour confirmer, il devient facile d'éditer à votre gré vos photos.

#### **2.4 Source mémoire**

## **Dans ce menu principal, sélectionnez Source mémoire, puis appuyez OK pour y accéder.**

- Appuyez sur le bouton **Gauche** ou **Droit** pour sélectionner une source photo. Appuyez sur **OK** pour lancer un diaporama des photos de la source mémoire correspondante.
- Choisissez parmi cinq sources : Mémoire interne, Lecteur de carte mémoire 5 EN 1, Bibliothèque des Parcs Nationaux, Favoris, USB drive.
- Les photos de la bibliothèque des Parcs Nationaux s'affichent automatiquement lorsqu'aucune carte mémoire n'est insérée et qu'aucun fichier pris en charge n'est présent dans la mémoire interne.

### **2.5 Configuration**

**Dans ce menu, vous pouvez accéder à ce qui suit : Date et heure, Mise en diaporama, Mise en général, Mise en Collage, Informations et Tout mettre à niveau.**

### **2.5.1 Date et heure**

Utilisez les touches **Gauche** et **Droit** pour ajuster la date et l'heure : Minute, Heure, AM/PM, Jour, Mois et Année.

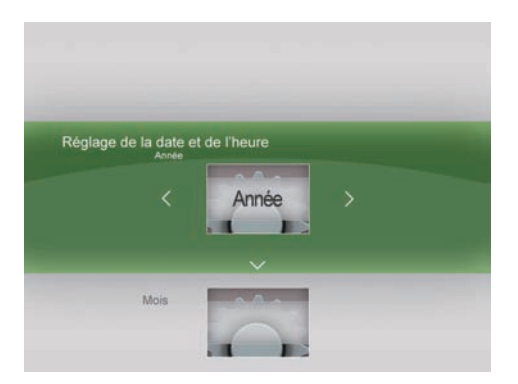

### **2.5.2 Mise en diaporama**

Dans la section Mise en diaporama, vous pouvez modifier les éléments Intervalle, Mode de lecture et Transition. **Intervalle :** 3 secondes, 10 secondes, 30 secondes, 1 minute **Mode de lecture :** Simple, Répéter tout ou Aléatoire

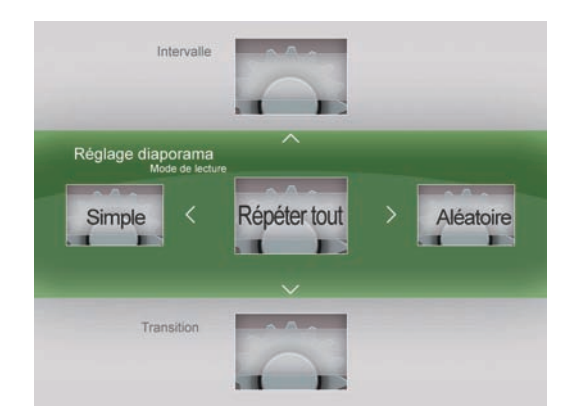

**Transition :** Aléatoire, Cercle en 3D, Suspension en 3D, Volet, Insertion, Feuille, Actualités, Opérateur plus, Peigne croisé, Fondu, Bobine, Vague, Ouverture d'un bloc

## **2.5.3 Configuration générale**

Six éléments sont disponibles pour la Configuration générale :

EnerGiiNii, Luminosité, Langue, Réinitialiser, Supprimer tout et Smart copie.

**EnerGiiNii :** Désactivé / Programmateur 50% / Programmateur 100% / Économie 20% / Économie 50%

Lorsque EnerGiiNii Désactivé est choisi, cet appareil fonctionne à pleine puissance tout le temps.

Lorsque Programmateur 50% est choisi, ou Programmateur 100%, cet appareil fonctionne automatiquement à faible consommation d'énergie pendant la nuit (21:00~7:00), et reprend automatiquement un fonctionnement normal le jour (7:00 ~21:00);

Lorsque vous sélectionnez Économie 20% ou Économie 50%, il fonctionne au taux de consommation d'énergie indiqué tout le temps. Lorsque EnerGiiNii est activé, la qualité des photos du diaporama n' est pas affectée.

**Luminosité :** Plus sombre, Normal, Plus brillant

**Langue :** English / Français / Deutsch / Español / Nederlands/

Português / Italiano

**Réinitialiser :** Oui ou Non

**Supprimer tout :** Interne, Favoris

**Smart Copie :** Original, Album (redimensionner)

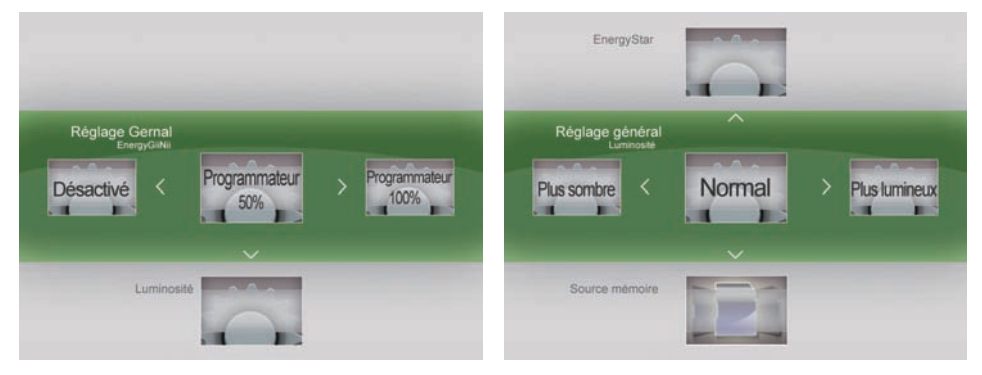

### **2.5.4 Mise en collage**

Lecture photo en mode collage (Solo-Photo, Multi-Photo, Saint Valentin, Fête des mères, Fête des pères, Noël, Mariage et Anniversaire).

Utilisez le bouton **Gauche** ou **Droit** pour choisir vos sélections favorites.

Appuyez sur **OK** pour enregistrer le réglage et accéder au diaporama du collage correspondant.

Si vous ne voulez pas sélectionner un collage, choisissez Solo-Photo.

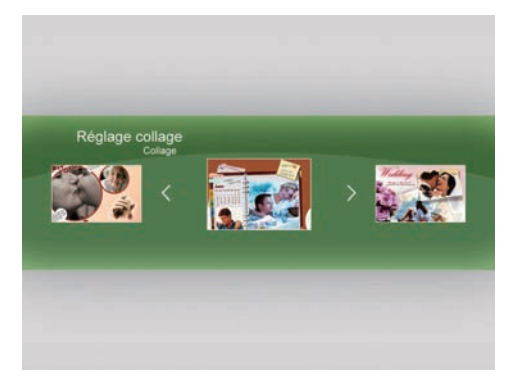

### **2.5.5 Information**

Ce menu affiche la version du logiciel, la quantité de mémoire totale et de mémoire libre.

### **2.5.6 Tout mettre à niveau**

Si une mise à niveau du logiciel de votre cadre photo numérique existe, contactez le centre de Service client GiiNii. On vous indiquera alors où télécharger la mise à jour et comment l'installer. Pour mettre à niveau votre cadre photo numérique, il faut utiliser une carte SD contenant le logiciel mis à niveau. Si vous choisissez OK alors qu' aucune carte SD n'est insérée, l'appareil considérera cela comme une absence de réponse et attendra la prochaine action.

# **Chapitre 3 : Foire Aux Questions**

Ce produit a été réglé sur son mode de fonctionnement standard avant envoi. Si vous rencontrez un problème, consultez la Foire aux **questions pour y trouver une solution**.

#### **Q : L'appareil ne se met pas en marche.**

- **R :** 1. Faites glisser le bouton d'alimentation pour le mettre sous tension (on).
	- 2. En cas d'absence de réponse, vérifier le branchement de l' adaptateur d'alimentation au niveau de l'appareil et de la prise.
	- 3. Si l'appareil ne répond toujours pas, vérifiez la compatibilité tension locale /adaptateur d'alimentation.

#### **Q : Rien ne se passe lorsque j'insère une carte mémoire.**

- **R :** 1. Cet appareil prend en charge les cartes mémoire suivantes : SD, MS, MS Pro,MMC ,XD.
	- 2. Assurez-vous que les formats des fichiers sont pris en charge.
	- 3. Si le point 1 et 2 sont remplis, essayez de sauvegarder les fichiers de la carte, formatez la carte, puis copiez à nouveau les fichiers de sauvegarde sur la carte. Relancez la lecture.

# **Chapitre 4 : Caractéristiques produit**

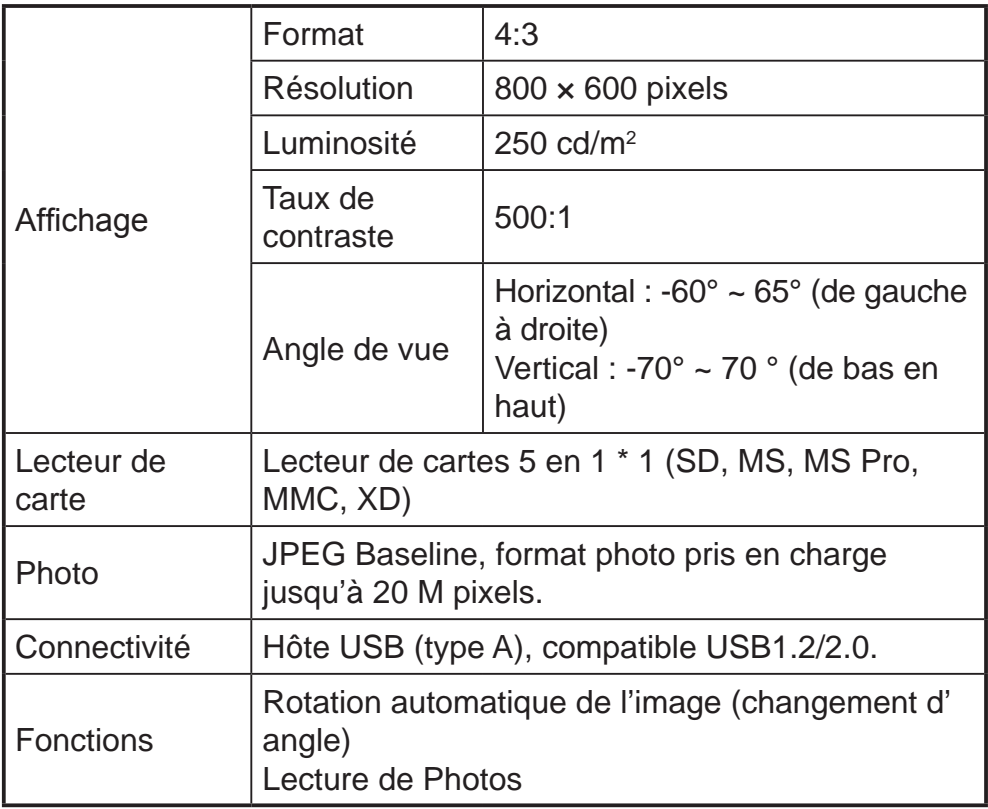

# **Chapitre 5 : Réglementations et Garantie**

### **Conformité aux réglementations**

Cet appareil a été testé et déclaré conforme aux limites pour un appareil numérique de classe B, selon la section 15 de la réglementation FCC. Ces limites sont conçues pour offrir une protection raisonnable contre les interférences dans le cadre d'une installation résidentielle. Cet appareil peut émettre de l'énergie de radiofréquence et, s'il n'est pas installé et utilisé en conformité avec les instructions, peut causer des interférences avec les communications radio.

Il n'y a cependant aucune garantie qu'aucune interférence ne surviendra dans une installation particulière. Si et appareil génère des interférences à la réception de la radio ou de la télévision, ce qui peut se déterminer en l'éteignant et en le rallumant, l'utilisateur est invité à essayer de corriger les interférences par l'une des mesures suivantes :

- • Réorienter ou repositionner l'antenne de réception.
- Eloigner la radio ou le téléviseur du cadre photo numérique.
- Brancher le cadre photo numérique sur une prise d'un circuit électrique différent de celui sur lequel la radio ou le téléviseur est branché.
- Consulter le revendeur ou un technicien radio/TV expérimenté pour obtenir de l'aide.

### **Garantie limitée de 90 jours GiiNii**

Veuillez lire soigneusement cette garantie limitée. La garantie limitée déterminée ci-dessous est donnée par GiiNii, le fabricant de votre nouveau cadre photo numérique, lorsqu'il est acheté aux États-Unis d'Amérique via un détaillant autorisé, et utilisé pour des buts non-commerciaux. Nous garantissons ce produit contre les défauts de pièces et de main d'œuvre pendant une période de 90 jours à compter de la date de l'achat. Ne

renvoyez pas votre produit au détaillant pour les réclamations de garantie.

- 1. Veuillez conserver la Déclaration de garantie dans un endroit sûr avec votre reçu daté d'achat. Veuillez conserver le carton d'origine, vous pourriez en avoir besoin pour effectuer une réclamation sous garantie. Pour renvoyer votre produit en cas de réclamation sous garantie, utilisez l'emballage d'origine ou tout autre emballage garantissant un retour sûr chez GiiNii. Veuillez contacter notre équipe de service client au sujet de l'emballage adapté pour l'expédition en retour.
- 2. Service client et support technique de GiiNii: 1-866-909-3550. En ligne sur: www.giinii.com ou par e-mail: customersupport@giinii.com.
- 3. Couvertures pièces et main d'œuvre. Pendant les 90 premiers jours de possession, GiiNii va réparer ou remplacer le produit, à sa discrétion, sans frais si le produit s'avère défectueux en raison de défaut matériel ou de défaut de fabrication. GiiNii va alors fournir un nouveau produit de valeur semblable ou supérieure, à sa discrétion. Ou fournira des pièces de rechange neuves ou refabriquées, à sa seule discrétion. Le remplacement ou la réparation d'une pièce du produit ne constitue pas le remplacement ou la réparation d'autres pièces du produit. Le client est responsable de l'expédition du produit à GiiNii, à ses frais. En attendant l'examen du produit, ces frais de transport seront remboursés. Pour déposer une réclamation sous garantie, contactez d'abord le service client. Vous obtiendrez alors un code d'autorisation de retour. Aucune réparation ou remplacement ne peut s'effecteur sans code d'autorisation de retour, ou la copie d'un reçu indiquant la date d'achat. Après les premiers 90 jours de possession, les coûts de réparation sont à la charge du propriétaire.
- 4. Éléments exclus, non couverts par la garantie
	- • Dommages ou dégâts cosmétiques dus à un accident, à un abus, à une mauvaise utilisation ou à une négligence ;
	- Une utilisation commerciale du produit :
- Les dommages dus à une mauvaise utilisation, une mauvaise maintenance, ou une alimentation électrique incorrecte;
- • L'incapacité du client de lire ou à comprendre les instructions fournies sur la façon d'utiliser correctement le produit ;
- Les modifications de toute partie du produit de quelque façon que ce soit;
- Les dommages liés à une tentative de réparation non autorisée du produit ;
- • Les dommages résultant de catastrophes naturelles.

Pour faire une réclamation sous garantie, veuillez avoir les éléments suivants

- • Votre preuve d'achat initial datée auprès d'un détaillant autorisé aux États-Unis ou dans d'autres pays.
- • Votre emballage d'origine dans lequel le produit vous a été vendu. Votre réclamation sous garantie ne sera pas honorée sans le reçu initial d'achat. Si vous n'avez pas l'emballage d'origine, veuillez consulter notre équipe du service client pour déterminer la meilleure façon de nous renvoyer votre produit. GiiNii ne peut pas être tenu responsable des dommages encourus pendant la réexpédition ; une assurance est fortement recommandée.
- • Veuillez fournir une déclaration écrite (tapée ou imprimée en lettres capitales) qui décrit pourquoi votre produit est défectueux. Sur ce document, vous devez inclure le code d'autorisation de retour fourni par le service client, ainsi que vos nom et adresse de retour, et un numéro de téléphone aux heures de bureau. La réexpédition à GiiNii doit être assurée et faite par courrier recommandé avec accusé de livraison.

#### Clause de non garantie

GiiNii et sa maison mère, ses filiales et ses partenaires ne sont responsables d'aucun dégât fortuit ou consécutif résultant d'une quelconque infraction à une garantie exprimée ou implicite sur ce produit. Dans les limites permises par la loi applicable, toute garantie implicite de valeur marchande ou d'aptitude pour un but particulier sur ce produit est limitée dans la durée à la durée de cette garantie. L'application de cette garantie peut varier selon l'état ; cette garantie vous donne des droits légaux spécifiques et vous pouvez en avoir d'autres selon l'état dans lequel vous résidez.

#### **Pièces de rechange**

Si vous avez besoin d'une pièce de rechange pour votre cadre photo numérique GiiNii, appelez-nous au 1-866-909-3550 ou écrivez-nous à: customerservice@giinii.com.

#### **Avertissement**

Les modifications ou les altérations apportées à cette unité et non expressément approuvées par GiiNii annulent cette garantie et peut avoir comme conséquence des dommages aux personnes et/ou aux biens.

Estimado cliente:

Gracias por introducir en su hogar un marco de fotos digital GiiNii. A partir de ahora podrá contemplar su creciente biblioteca de fotografías digitales con una impresionante claridad y compartir fantásticos recuerdos con su familia y sus amigos.

Si desea sacar el máximo partido de su nuevo producto GiiNii, lea íntegramente este manual de usuario antes de comenzar a usarlo. Capítulo 1: Primeros pasos. Capítulo 2: Opciones del menú. Capítulo 3: Preguntas más frecuentes.

Consulte también nuestros vídeos de aprendizaje acerca de **CÓMO COMENZAR** y **CÓMO PROGRAMAR** su nuevo marco de fotos, que encontrará en nuestro sitio web: www.giinii.com, sección PRODUCTOS, apartado TUTORIALES.

Si desea ponerse en contacto con el Servicio de atención al cliente 24/7 de GiiNii, llame al número de teléfono: 1-866-909-3550.

Atentamente, El equipo de GiiNii

#### **Características principales**

- EnerGiiNii pone a su disposición cuatro formas inteligentes de administrar el consumo de energía
- • Reproducción de fotografías a modo de collage (Una foto, Multi-Foto, Día de San Valentín, Día de la Madre, Día del Padre, Navidad, Enlace y Cumpleaños)
- • Mémoire intégrée de 512 Mo pour stocker vos images, la capacidad de almacenamiento disponible será menor
- • Admite las tarjetas de memoria más populares: SD, MS, MS Pro, MMC, XD
- • Vista de miniaturas y efectos de presentación
- • Presentación a modo de collage
- Rotación automática de imágenes (conmutador de Ángulo)
- Posibilidad de montaje en pared en 2 posiciones

### **Qué hay en la caja**

- Un Marco de fotos digital GiiNii de 8" con doce fotografías preinstaladas pertenecientes a la Biblioteca de Parques **Nacionales**
- • Un adaptador de alimentación (5 V/1,5 A)
- Un manual de usuario y una quía de inicio rápido
- Una tarjeta de registro
- • Tarjeta de garantia

# **Capítulo 1: Primeros pasos**

## **Conexión de la Alimentación y Encendido del dispositivo para iniciar la reproducción**

El conector de alimentación se encuentra situado en el centro del lateral izquierdo por la parte posterior del Marco de fotos digital GiiNii. Inserte el conector DC en el dispositivo y, a continuación, enchufe el cable AC a una toma de suministro eléctrico. Deslice el botón de encendido, situado en la esquina superior izquierda por la parte posterior, para encender el marco de fotos e iniciar automáticamente la presentación de imágenes de Parques Nacionales.

#### **Botones de Uso**

Los botones que permiten usar el dispositivo se encuentran ubicados en la parte posterior del marco de fotos. Dichos botones se pueden usar para controlar todas las funciones que aparecen en el menú en pantalla.

### **Vista posterior**

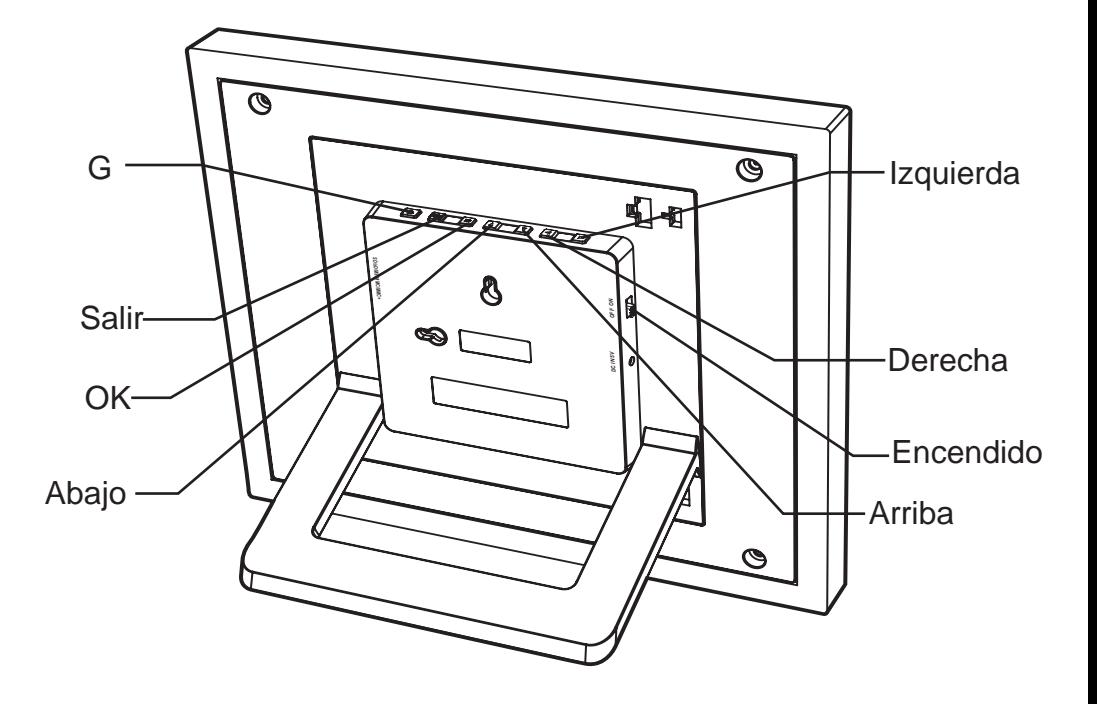

### **Vista vertical**

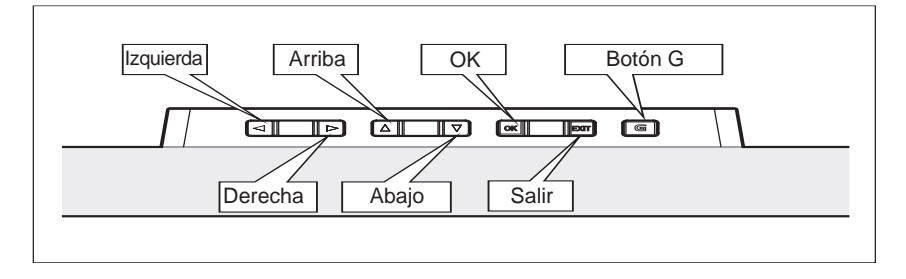

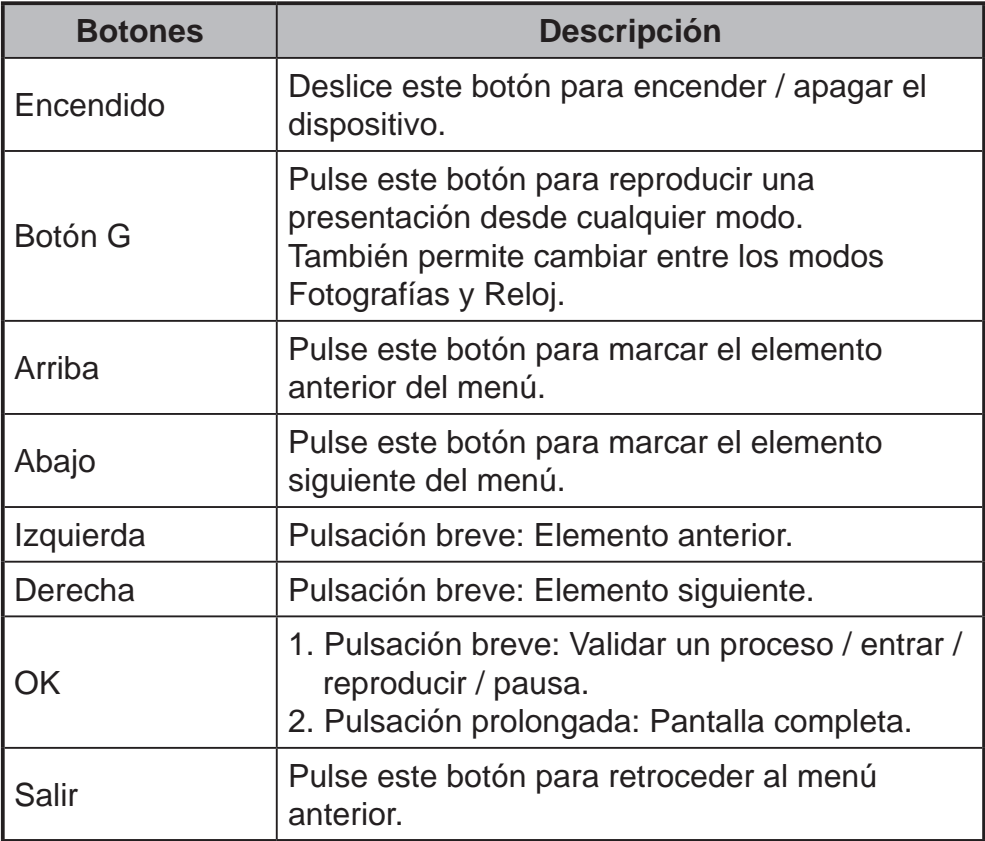

#### **Español**

**Función Acercar / Alejar / Desplazar en el modo de presentación** Pulse el botón **OK** en el menú principal. Pulse el botón **G** para iniciar la presentación. Pulse el botón izquierda / derecha para detener la presentación en una fotografía y pasar a la vista de fotografía(fotografía en pausa). El icono de pausa desaparecerá después de 3 seg. si no se realiza ninguna acción.

Pulse los botones **Arriba o Abajo** para **Acercar / Alejar** la fotografía.

Pulse el botón **OK** para activar la **Función Desplazar** y desplace la fotografía utilizando los botones arriba / abajo / izquierda / derecha. Pulse el botón **OK** o **Salir** para volver a la presentación de fotografías.

#### **Reproducción de imágenes**

Su marco de fotos está equipado con una memoria interna de 512 MB y doce fotografías preinstaladas pertenecientes a la Biblioteca de Parques Nacionales. Dichas fotografías comenzarán a reproducirse automáticamente si no se inserta ninguna tarjeta de memoria y la memoria interna no contiene archivos compatibles.

Si desea reproducir su propio contenido, inserte una tarjeta de memoria que contenga fotografías en la ranura para tarjetas situada en el lateral derecho de su marco de fotos. Sus fotografías comenzarán a reproducirse automáticamente.

### **Sugerencias útiles**

- Este dispositivo es compatible con las siguientes tarjetas de memoria: SD, MS, MS Pro, MMC, XD.
- Si desea obtener más información acerca de los tipos de tarjetas de memoria y formatos de archivo compatibles, consulte la sección Especificaciones del producto.

# **Capítulo 2: Opciones del menú**

Las opciones del menú son las siguientes: Calendario, Reloj, Fotografías, Fuente memoria y Configuración. Si desea configurar la hora, acceda a la opción Fecha y hora desde la sección de Configuración.

### **2.1 Calendario**

## **Seleccione la opción Calendario en el menú principal, pulse el botón OK para acceder a ella y, a continuación**

- **Pulse el botón Izquierda o Derecha** para ver el mes. El dispositivo avanzará o pasará automáticamente de este mes al siguiente al mantener pulsado el botón **Izquierda** o **Derecha**.
- Pulse el botón **OK** si desea ver su selección a pantalla completa.
- En el mes actual, pulse el botón **OK** para retroceder al menú Calendario.
- Si desea configurar la Fecha, acceda al menú Configuración y, a continuación, al submenú Fecha y hora.

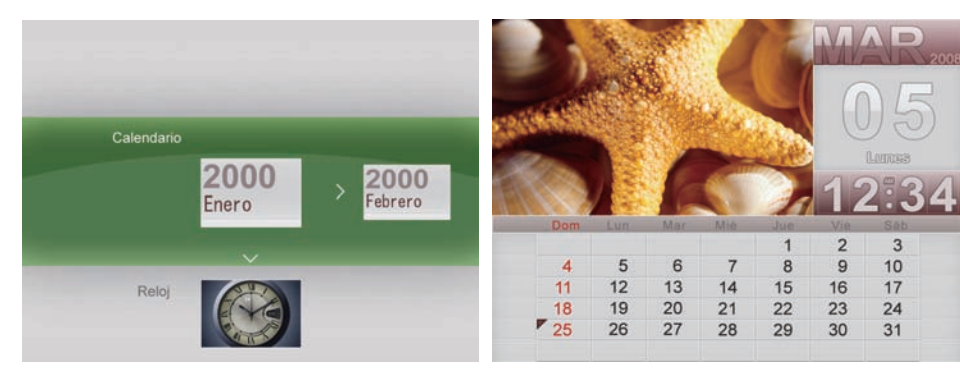

## **2.2 Reloj**

## **Seleccione la opción Reloj en el menú principal, pulse el botón OK para acceder a ella y, a continuación**

- Existen tres aspectos diferentes que pueden aplicarse al reloj. Utilice los botones **Izquierda** o **Derecha** para seleccionar y pulse el botón **OK** para mostrar el reloj a pantalla completa.
- En el modo de pantalla completa, pulse los botones **Izquierda** o **Derecha** para alternar entre los distintos aspectos del reloj. Pulse el botón **OK** para retroceder al menú Reloj.
- Si desea configurar la Hora, acceda al menú Configuración y, a continuación, al submenú Fecha y hora.

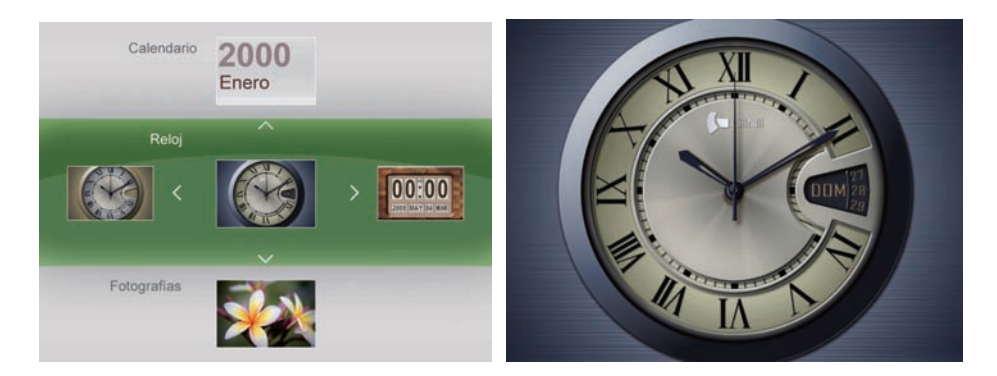

## **2.3 Fotografías**

**Seleccione la opción Fotografías en el menú principal, pulse el botón OK para acceder a ella y, a continuación**

- Pulse los botones **Izquierda** o **Derecha** para seleccionar una fotografía.
- Las fotografías pasarán automáticamente una a una al mantener pulsados los botones **Izquierda** o **Derecha**. Mantenga pulsado el botón **OK** para iniciar la reproducción de la presentación.

Existen siete funciones que le permitirán editar sus fotografías: Efectos de color, Contraste, Brillo, Eliminar, Girar, Relación y Copiar. Las fotografías pertenecientes a la Biblioteca de Parques Nacionales no se pueden editar. Si se ha insertado una tarjeta de memoria o existen fotografías almacenadas en la memoria interna, las opciones anteriores aparecerán en el submenú Fotografías.

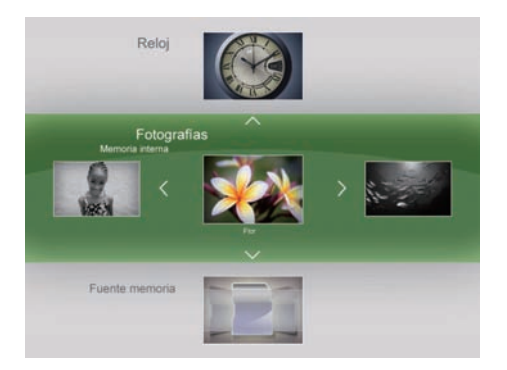

**Efectos de color:** Sepia, Normal y Blanco y negro

**Contraste:** Contraste -2, Contraste -1, normal, Contraste +1,

Contraste +2

**Brillo:** Brillo -2, Brillo -1, Normal, Brillo +1, Brillo +2

**Eliminar:** Sí o No

**Girar:** Rotación -90, Normal, Rotación +90, Rotación +180

**Relación:** Pantalla completa y Tamaño real

**Copiar:** A la Memoria interna, A Favoritos, A la unidad USB, A la tarjeta de memoria.

Utilice los botones **Arriba** o **Abajo** para seleccionar una opción y el botón **OK** para sus acciones. Encontrará muy sencillo editar las fotografías a su gusto.

#### **2.4 Fuente memoria**

### **Seleccione la opción Fuente memoria en el menú principal, pulse el botón OK para acceder a ella y, a continuación**

- Pulse los botones **Izquierda** o **Derecha** para seleccionar una fuente de fotografías. Pulse el botón **OK** para reproducir una presentación utilizando las fotografías almacenadas en la fuente de memoria correspondientes.
- Existen cinco opciones entre las que puede elegir: Memoria interna, el lector de tarjetas de memoria "5 en 1", Los parques nacionales de biblioteca, Favoritos y Unidad USB.
- • Las fotografías de la Biblioteca de Parques Nacionalescomenzarán a reproducirse automáticamente si no se inserta ninguna tarjeta de memoria o la memoria interna no contiene archivos compatibles.

## **2.5 Configuración**

**Este menú le permite acceder a las siguienes opciones: Fecha y hora, Configuración de presentación, Configuración general, Configuración de collage, Información y Mejorar todo.**

### **2.5.1 Fecha y hora**

Utilice los botones **Izquierda** o **Derecha** para ajustar la fecha y la hora: Minuto, Hora, AM / PM, Día, Mes y Año.

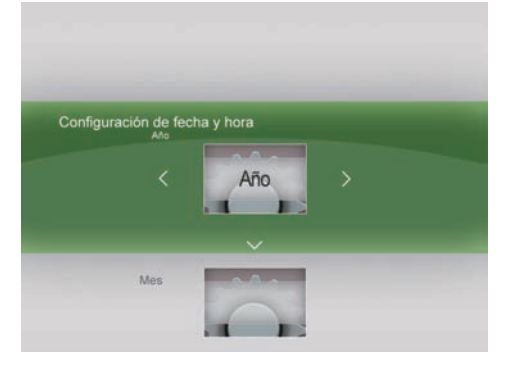

### **2.5.2 Configuración de presentación**

El menú de Configuración de presentación le permitirá editar los parámetros Intervalo, Modo de reproducción y Transición. **Intervalo:** 3 Segundos, 10 Segundos, 30 Segundos y 1 Minuto **Modo de reproducción:** Simple, Repetir todo o Aleatorio

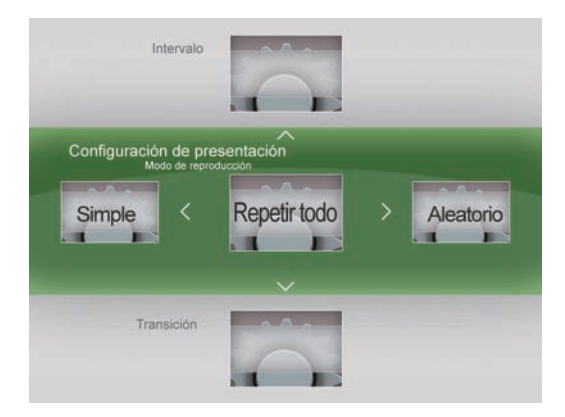

**Transición:** Aleatorio, Círculo 3D, Fotar 3D, obturador, Encarte, Partir, Noticias, Registrarse más, Cruz Peine, Desvanecimiento, Rollo, Ondular y Deslizar

### **2.5.3 Configuración general**

El menú de Configuración general le permitirá configurar los siguientes parámetros: EnerGiiNii, Brillo, Idioma, Restablecer, Borrar Todos y Smart copia.

**EnerGiiNii:** Desactivado / Programador de 50% / Programador de 100% / Ahorrar un 20% / Ahorrar un 50%

Si activa la opción EnerGiiNii Desactivado, el dispositivo funcionará al máximo de consumo en todo momento.

### **Español**

Si selecciona las opciones Programador de 50% o Programador de 100%, el dispositivo funcionará automáticamente a bajo consumo durante el horario nocturno (21:00 PM ~ 7:00 AM) y continuará funcionando normalmente de forma automática durante el horario diurno (7:00 AM ~ 21:00 PM).

Si selecciona la opción Ahorrar un 20% o Ahorrar un 50%, el dispositivo funcionará al consumo de potencia indicado durante todo el tiempo.

El uso de la función EnerGiiNii no afecta a la calidad de las

fotografías pertenecientes a la presentación.

**Brillo:** Más oscuro, Normal, Más brillante

**Idioma:** English / Français / Deutsch / Español / Nederlands/

Português / Italiano

**Restablecer:** Sí o No

**Borrar todos:** Interna, Favoritos

**Smart copia:** Original, Tamaño (cambiar tamaño)

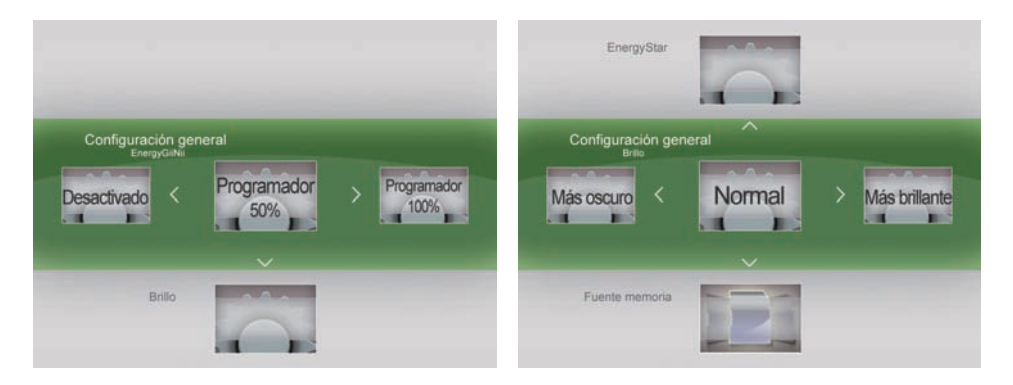

## **2.5.4 Configuración de collage**

Reproducción de fotografías a modo de collage (Una foto, Multi-Foto, Día de San Valentín , Día de la Madre, Día del Padre, Navidad, Enlace y Cumpleaños).

Utilice los botones **Izquierda** o **Derecha** para elegir sus opciones favoritas.

Pulse el botón **OK** para guardar la configuración y pasar a la presentación del collage correspondiente.

Si no desea seleccionar un collage, seleccione la opción Una foto.

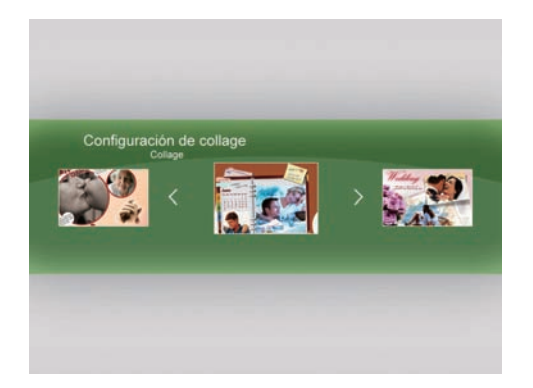

### **2.5.5 Información**

Este menú le permitirá consultar información acerca de la versión del software, la memoria total y la memoria libre.

### **2.5.6 Mejorar todo**

Si existe una actualización disponible para el software de su Marco de fotos digital, póngase en contacto con el centro de atención al cliente de GiiNii para recibir instrucciones acerca del lugar desde donde descargar la actualización y cómo instalarla. Deberá usar una tarjeta SD con el software de actualización almacenado para actualizar el marco de fotos digital. Si pulsa OK sin haber insertado antes ninguna tarjeta SD, la unidad no responderá y esperará a su próxima acción.

# **Capítulo 3: Preguntas más frecuentes**

Este producto ha sido a configurado en el modo de funcionamiento estándar antes de su envío. Si experimental algún problema, consulte la siguiente lista de **Preguntas más frecuentes** para buscar una solución.

#### **P: El dispositivo no se enciende.**

- **R:** 1. Deslice el botón de encendido para encenderlo.
	- 2. Si el dispositivo no responde, asegúrese de que el adaptador de alimentación se encuentre conectado correctamente al dispositivo y a la toma de suministro.
	- 3. Si aún así no responde, asegúrese de que el nivel de voltaje local sea apto para su adaptador de alimentación.

### **P: No ocurre nada al insertar una tarjeta de memoria.**

- **R:** 1. Este dispositivo es compatible con las siguientes tarjetas de memoria: SD, MS, MS Pro, MMC, XD.
	- 2. Asegúrese de que los archivos de fotografía se encuentren en formatos de archivo compatibles.
	- 3. Si ha comprobado los puntos 1 y 2, intente hacer una copia de seguridad de los archivos de la tarjeta, formatee la tarjeta, copie los archivos incluidos en la copia de seguridad de nuevo a la tarjeta e intente reproducirlos.

# **Capítulo 4: Especificaciones del producto**

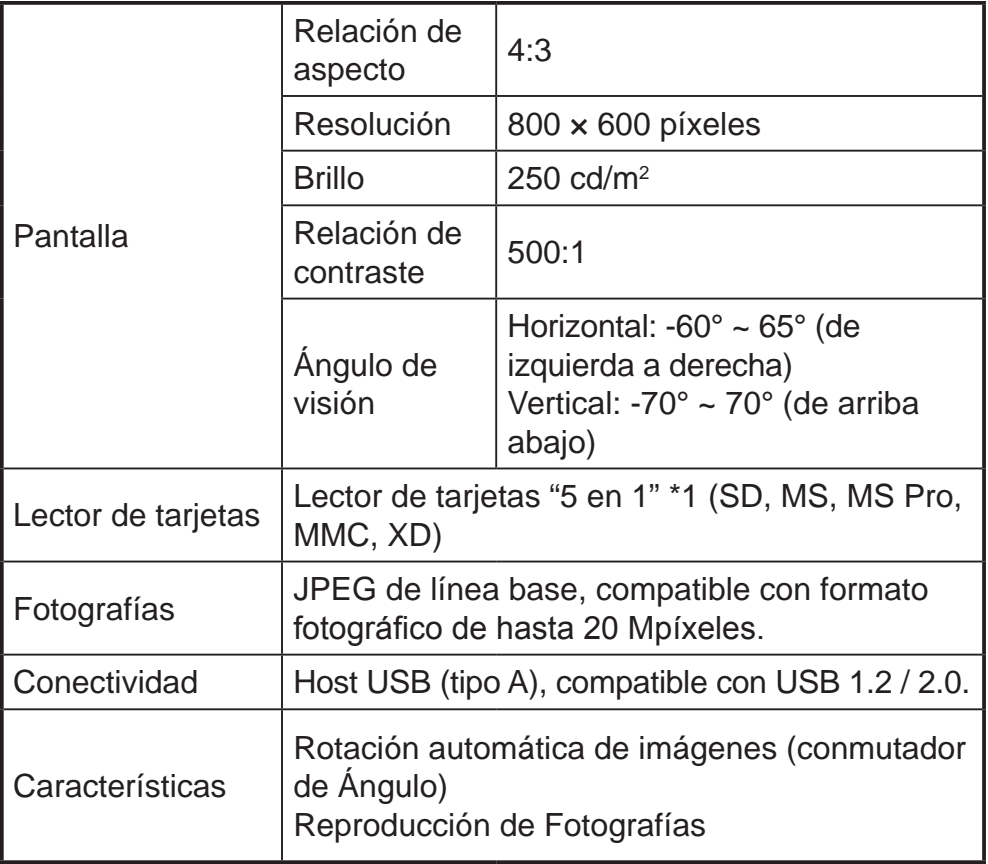

# **Capítulo 5: Aspectos administrativos y garantía**

#### **Normativa y conformidad**

Este equipo ha sido probado, hallándose que satisface los límites de un dispositivo digital de Clase B según la Sección 15 del Reglamento FCC. Dichos límites han sido diseñados con el fin de proporcionar una protección razonable frente a interferencias perjudiciales en una instalación residencial. Este equipo puede irradiar energía en radiofrecuencia y, si no se instala y utiliza según sus instrucciones, podría provocar interferencias perjudiciales en comunicaciones de radio.

Sin embargo, no es posible garantizar que no se produzcan interferencias en una instalación en particular. Si este equipo provoca interferencias en la recepción de ondas de radio o televisión, lo cual podrá determinar encendiendo y apagando el equipo, se recomienda al usuario intentar corregir la interferencia llevando a cabo una o más de las siguientes medidas:

- Reorientar o colocar en otro lugar la antena receptora.
- • Aumentar la separación entre el receptor de radio o televisión y el Marco de fotos digital.
- • Conectar el Marco de fotos digital a una toma perteneciente a un circuito diferente de aquel al que pertenece la toma a la que está conectado el receptor de radio o televisión.
- Consultar con su proveedor o con un técnico con experiencia en radio / TV para obtener ayuda.

#### **Garantía limitada de 90 días ofrecida por GiiNii**

Lea detenidamente esta garantía limitada. La garantía limitada siguiente es ofrecida por GiiNii, el fabricante de su nuevo marco de fotos digital, al adquirir el producto en los Estados Unidos de América por medio de un distribuidor autorizado y utilizarlo sin ánimo de lucro. Garantizamos este producto contra defectos de materiales y mano de obra durante un periodo de 90 días a partir de la fecha de compra. No devuelva el producto al distribuidor si desea realizar una reclamación en garantía.

- 1. Mantenga la declaración de garantía en lugar seguro, junto a su recibo de venta. Conserve la caja original por si tuviera que realizar una reclamación de garantía. Si es preciso devolver el producto y realizar una reclamación en garantía es mejor hacerlo utilizando la caja original o un embalaje alternativo que garantice la devolución segura a GiiNii. Póngase en contacto con nuestro equipo de atención al cliente si desea obtener más información acerca de los embalajes de devolución apropiados.
- 2. Servicio al cliente y soporte técnico de GiiNii: 1-866-909-3550. A través de internet, en la dirección: www.giinii.com o por correo electrónico, dirigiéndose a: customersupport@giinii.com.
- 3. Cobertura de componentes y mano de obra. Durante los primeros 90 días de propiedad, GiiNii reparará o reemplazará el producto, a su decisión, sin cargo alguno en caso de que el producto se encuentre defectuoso debido a algún defecto de material o mano de obra. GiiNii entregará un producto de valor similar o superior, a su decisión También podría utilizar componentes nuevos o reconstruidos a su decisión. Sustituir o reemplazar una parte del producto no constituye una sustitución o reemplazo de los demás componentes del producto. El cliente asumirá la responsabilidad de devolver el producto a GiiNii por su cuenta. Tras la revisión del producto, los costes de transporte serán reembolsados al cliente. Para realizar una reclamación en garantía, deberá ponerse en contacto con el departamento de atención al cliente en primer lugar y obtener un código de autorización de devolución. No podrán realizarse reparaciones o sustituciones sin un código de autorización de devolución o una copia de un recibo en el que

### **Español**

aparezca la fecha de compra; si ya hubiesen transcurrido los primeros 90 días de propiedad, el propietario deberá hacerse responsable de los gastos de reparación.

- 4. Artículos excluidos de la garantía y no cubiertos por la misma
	- • Daños estéticos o derivados de accidentes, mal uso, abuso o negligencia;
	- • Uso comercial del producto;
	- • Daños debidos a usos indebidos, mantenimiento inadecuado o alimentación incorrecta;
	- Incapacidad por parte del cliente de leer y comprender las instrucciones suministradas acerca de cómo utilizar correctamente el producto;
	- Modificaciones de cualquier tipo sobre cualquier pieza del producto;
	- • Daños resultantes de intentos de reparación del producto sin autorización;
	- • Daños resultantes de actos de fuerza mayor.

Para realizar una reclamación en garantía, asegúrese de disponer de los siguientes artículos

- Una prueba de compra original emitida por un distribuidor autorizado en los Estados Unidos u otros territorios nacionales.
- La caja original en la que se vendió el producto. Su reclamación en garantía no será atendida si no dispone del recibo de compra original. Si no dispone de la caja original, consulte con el equipo de atención al cliente para determinar la mejor forma de devolvernos el producto. GiiNii no se hace responsable de los daños derivados del transporte para la devolución del producto; se recomienda encarecidamente al usuario asegurar el transporte.

Incluya una declaración escrita (escrita a máquina o a mano con letras de imprenta) que describa la avería que provoca el defecto en el producto. Deberá incluir en este documento el código de autorización de devolución entregado por el servicio de atención al cliente, así como su nombre, dirección de retorno y número de teléfono diurno. Los artículos enviados a GiiNii para su devolución deberán asegurarse y enviarse a través de correo certificado con prueba de entrega.

#### Exención de garantía:

GiiNii y la empresa de la que es filial, sus afiliados y subsidiarias, no se hacen responsables de ningún daño accidental o derivado del incumplimiento de cualquier garantía implícita o expresa asociada a este producto. A menos que así lo prohíba la legislación vigente, cualquier garantía implícita de comerciabilidad o adaptación a una finalidad particular asociada a este producto se limitará a la duración de esta garantía. La aplicación de esta garantía podría variar según el estado. Esta garantía le otorga derechos legales específicos; es posible que disponga de otros derechos según el estado en el que resida.

#### **Piezas de repuesto**

Si necesita una pieza de repuesto para su Marco de fotos digital GiiNii, llámenos al número de teléfono 1-866-909-3550 o escríbanos a la dirección: customerservice@giinii.com.

### **Advertencia**

Los cambios o modificaciones realizados sobre esta unidad que no hayan sido autorizados expresamente por GiiNii invalidarán esta garantía y podrían provocar lesiones a personas o daños a la propiedad.

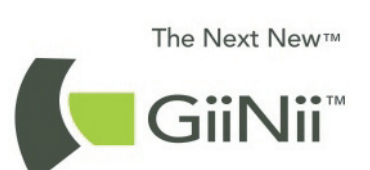

www.giinii.com © 2009 GiiNii International Printed in China